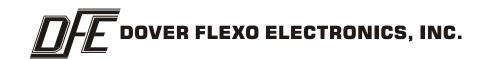

# INSTRUCTION MANUAL INSERT Ethernet / IP™ Communications STEADYWEB™ 6

**DOC 801-2570 R1** 

This document to be used in conjunction with the SW6 CONTROLLER TECHNICAL REFERENCE OR OPERATORS MANUAL

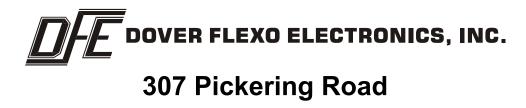

Rochester, NH 03867-4630 U.S.A.

For assistance, please call:

TECHNICAL SERVICE - Installations, Start-Up, Troubleshooting, Repairs, Field Service,

Returns: techsupport@dfe.com call 603-332-6150 and ask for Technical Support or email to us at techsupport@dfe.com

**CUSTOMER SERVICE** - Replacement Parts, Individual Products, Questions about Orders,

Manuals: <u>customerservice@dfe.com</u> call 603-332-6150 and ask for Customer Service or email to us at customerservice@dfe.com

**SALES** - Product Information, Systems Application Questions, and placing

orders for standard products and special systems. Please call 603-332-6150 and ask for Sales or email to us at <a href="mailto:sales@dfe.com">sales@dfe.com</a>

Telephone: (603) 332-6150 Fax: (603) 332-3758

E-mail: info@dfe.com Internet: www.dfe.com

# EtherNet/IP™ Communications for the SteadyWeb™ 6 Digital Tension Controller

### **Table of Contents**

| Overview                                  | <u>1</u>  |
|-------------------------------------------|-----------|
| Physical Connection Requirements          | 2         |
| Communication Settings SW6                | <u>3</u>  |
| Gateway Configuration                     | <u>4</u>  |
| Essentials for a successful configuration | <u>4</u>  |
| A few example transactions                | <u>4</u>  |
| Configuring the IP address of the Gateway | <u>10</u> |
| Testing out the Interface                 | <u>10</u> |
| Reading Data                              | <u>11</u> |
| Writing Data                              | <u>12</u> |
| Appendix                                  | 14        |

#### 1. Overview:

The SteadyWeb™ 6 (SW6) supports EtherNet/IP™ by utilizing a gateway called the Anybus® Communicator™. This gateway sits between the SteadyWeb™ 6 Modbus® interface and an EtherNet/IP™-based network. A generic data exchange model is utilized to transfer data. The following shows a basic example of the data exchange between the SW6 and a PLC on the EtherNet/IP™ network.

**PLC Memory PLC Memory** (Input) (Output) **Actual Tension** Tension setpoint **Ethernet/IP™ Anybus**® Communicator™ **Input Data Output Data** 0x000 0x200 Actual tension Tension setpoint 0x3FF 0x1FF Modbus® **Subnetwork** SteadyWeb™ 6 **Input Data Output Data** Actual tension Tension setpoint

### 2. Physical Connection Requirements:

A RS232 Option Card, SW5/SW6, RoHS (P/N 723-2808) must be installed in the SW6 on the Control Board. If you ordered your SW6 from the factory with the option "RS23" This board should already be installed.

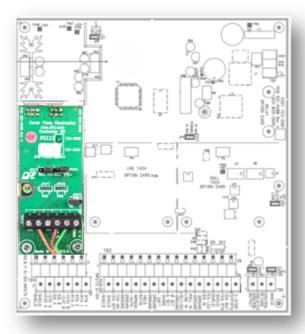

A serial connection between the RS232 option card and 'Anybus® Communicator - EtherNet/IP™' Gateway must be established. One end of the connection shall be wired to the 723-2808 Option Card at the location of TB975. This connection should run to the 'Anybus® Communicator - EtherNet/IP™' Subnet port located at the bottom of the device. A Male DB9 connector is used to make this connection.

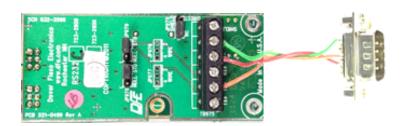

| 723-2808 Option Card TB975 | DB9 Male |
|----------------------------|----------|
| TX-                        | 3        |
| RX-                        | 2        |
| GROUND                     | 5        |

#### 2. Physical Connection Requirements continued...

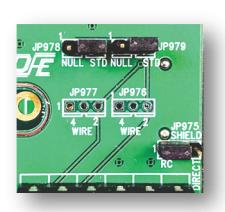

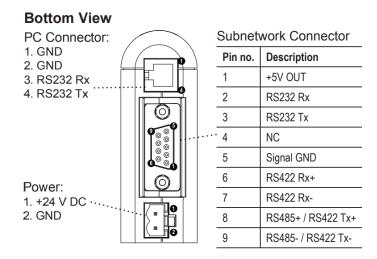

In addition to the electrical connections, the STD/NULL jumpers (JP978 and JP979) must be set. When using a connection specified above these jumpers should be left in the STD positions. (Pins 2 & 3) Verify the jumper positions on the 723-2808 Board installed on the SW6 are set correctly.

#### 3. Communication Settings SW6

Once a Physical RS-232 connection is established between the SW6 and the Gateway the communication settings in the SW6 must be set correctly. Once these connection settings are established on the SW6 the device is ready to communicate with gateway.

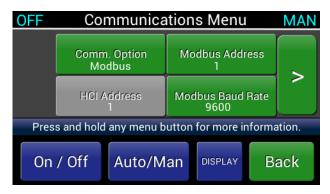

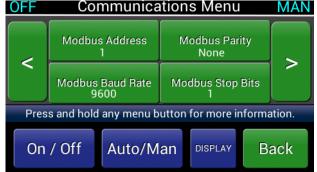

Comm Option: Modbus Modbus Address: 1
Modbus Baud Rate: 9600
Modbus Parity: None Modbus Stop Bits: 1

#### 4. Gateway Configuration:

The gatewate configuration is extremely flexible. In this example a pre-loaded configuration is provided by DFE and pre-loaded on the gateway if the gateway was purchased through DFE. This configuration is called Standard Data SW6.cfg. The Gateway configuration can be re-loaded, modified, or altered to fit specific customer needs or to add commands and/or data requests not included in the 'Standard Data SW6' configuration. If you need to obtain the Standard Data SW6.cfg file please contact DFE. To load a new configuration or view the current configuration of the gatewate a tool from HMS networks must be used called the 'Anybus® Configuration™ Manager − Communicator' which can be downloaded from <a href="https://www.anybus.com">https://www.anybus.com</a>. An independent serial connection must also be established with the gateway located at the bottom of the unit. This PC connection used for programing the device will connect with the Anybus Configuration Manage software. It is also strongly advised to read and understand the User Manual for the Anybus® Communicator™ for EtherNet/IP™ / Modbus-TCP

#### 1. Essentials for a successful configuration:

#### Fieldbus Configuration:

| Address mode                  |                                 |
|-------------------------------|---------------------------------|
| ModbusTCP address mode        | Enabled                         |
| Ethernet TCP/IP configuration |                                 |
| TCP/IP Settings               | Disabled                        |
| Fieldbus                      |                                 |
| Fieldbus Type                 | EtherNet/IP & Modbus-TCP 2-Port |
| IO Sizes                      |                                 |
| Exact IO match                | Disabled                        |
| IO Sizes                      | Automatic                       |
| Online/Offline trigger        |                                 |
| EtherNet/IP Run/Idle Header   | Disabled                        |
|                               |                                 |

#### Subnet Configuration:

|   | Communication            |       |
|---|--------------------------|-------|
|   | Bitrate (bits/s)         | 9600  |
|   | Data bits                | 8     |
|   | Parity                   | None  |
|   | Physical standard        | RS232 |
|   | Stop bits                | 1     |
| ⊟ | Timing                   |       |
|   | Message delimiter (10ms) | 0     |

**Node Configuration:** Slave Address: 1 (or set to the slave address in your SW6 menu settings)

#### 2. Example Transactions:

These transactions will setup the gateway to read a standard data packet and place that in memory of the gateway in the 'In Area' Location. Other transactions such as Tension ON/OFF and Write Auto Setpoint will allow us to turn the tension on and off and adjust a setpoint.

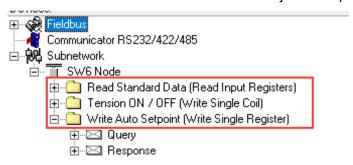

#### 1. Transaction: Read Standard Data (Read Input Registers)

This transaction is setup as shown:

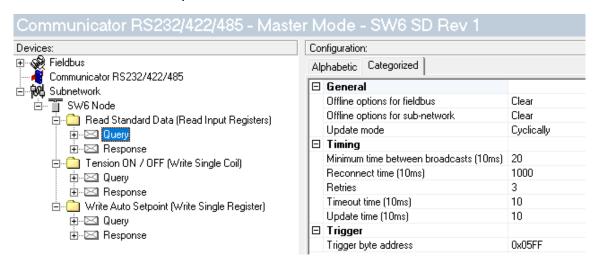

#### Query:

 Slave Address: 0x01 • Function: 0x04

Starting Address: 0x0100

Quantity of Input Registers: 0x0010

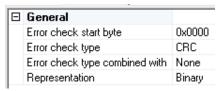

#### o Checksum:

• Response:

○ Slave Address: 0x01

• Function: 0x04 ○ Byte Count: 0x20

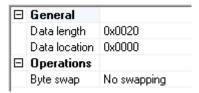

#### O Input Registers:

| General                        |        |
|--------------------------------|--------|
| Error check start byte         | 0x0000 |
| Error check type               | CRC    |
| Error check type combined with | None   |
| Representation                 | Binary |

#### • Checksum:

#### **Read Standard Data Transaction Summary:**

This transaction sets the gateway to perform a polling update of the 'Standard Data' Modbus® command. The Standard Data Command (04) is used to read a packet of 16 registers of data starting with register 256. The following data is procured and re stored into the 'In Area' of the Gateway device. Each register that is read from the SW6 takes up two bytes starting at 0x0000.

#### Data format:

| 'In Area' location | Status Register | Data Type                |
|--------------------|-----------------|--------------------------|
| 0x0000             | Register 0      | Tension Percent / RTA*   |
| 0x0002             | Register 1      | Tension Sign             |
| 0x0004             | Register 2      | Output Percent           |
| 0x0006             | Register 3      | Output Sign              |
| 0x0008             | Register 4      | Line Signal Percent      |
| 0x000A             | Register 5      | Diameter Percent         |
| 0x000C             | Register 6      | Auto Setpoint Percentage |
| 0x000E             | Register 7      | Manual Setpoint Percent  |
| 0x0010             | Register 8      | Status Alarm Bits        |
| 0x0012             | Register 9      | Tension Units            |
| 0x0014             | Register 10     | Max Line Speed           |
| 0x0016             | Register 11     | Line Speed Units         |
| 0x0018             | Register 12     | Max Full Roll Diameter   |
| 0x001A             | Register 13     | Core Diameter            |
| 0x001C             | Register 14     | Diameter Units           |
| 0x001E             | Register 15     | Tension Range            |

<sup>\*</sup> If Tension Source = Transducer: Register 0 = Transducer Tension Percent, Register 1 = Tension Sign

The format of each Data Type is documented in the OPTION INSERT RS232 / RS485 SERIAL INTERFACE STEADYWEB™ 6 documentation.

When running data can be viewed using the node monitor which is a tool within the Anybus® Configuration Manager. Using this tool, we can see the standard data packet has arrived and was loaded into memory at the specified location.

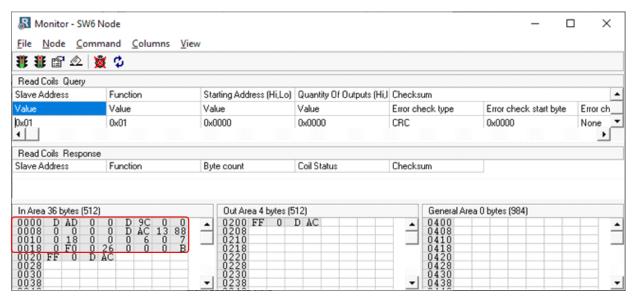

If Tension Source = RTA1: Register 0 = RTA1 Signal Percent, Register 1 = 0

If Tension Source = RTA2: Register 0 = RTA2 Signal Percent, Register 1 = 0

#### 2. Transaction: Tension ON/OFF (Write Single Coil)

This transaction is setup as shown:

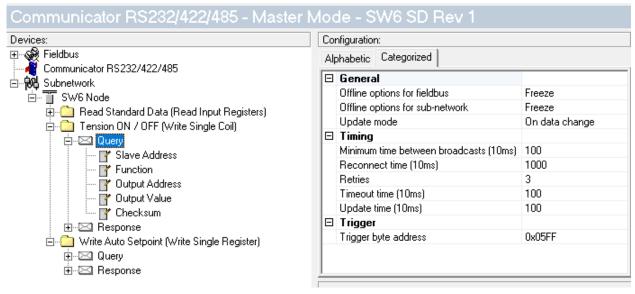

#### Query:

○ Slave Address: 0x01

○ Function: 0x05

Output Address: 0x000A

| General       |             |
|---------------|-------------|
| Data length   | 0x0002      |
| Data location | 0x0200      |
| Operations    |             |
| Byte swap     | No swapping |
|               |             |

#### Output Value:

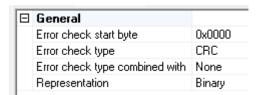

#### • Checksum:

#### • Response:

○ Slave Address: 0x01

• Function: 0x05

Output Address: 0x000a

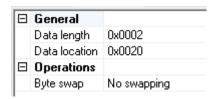

Output Value

o Checksum: N/A Default

2. Transaction: Tension ON/OFF (Write Single Coil) continued...

#### **Tension On/Off Transaction Summary:**

This transaction sets the gateway to reserve 2Bytes in the 'Out Area' of memory at the location of 0x200, which will be used to receive a value for the write coil command. By writing 0xFF00 to this location in memory a write coil command will be sent to the SW6 forcing the coil ON at Register 10 (Tension On/Off) thus forcing the tension ON. By writing 0x0000 to the same 0x200 location in memory the write single coil command will be sent to the SW6 forcing the Register 10 to OFF and thus forcing the tension OFF. You will notice this transaction is configured with an update mode set to "On data change" so a write coil command will only be sent when the data changes in the 0x200 location. This can be reconfigured if needed.

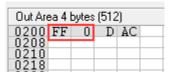

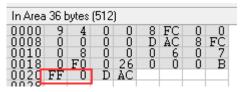

When sending the write coils command the response from the SW6 Modbus® subnet is stored in the 'In Area' Data at the 0x0020 location. Reading this data can be used to verify if the command was accepted and acknowledged.

#### 3. Transaction: Write Auto Setpoint (Write Single Register)

This transaction is setup as shown:

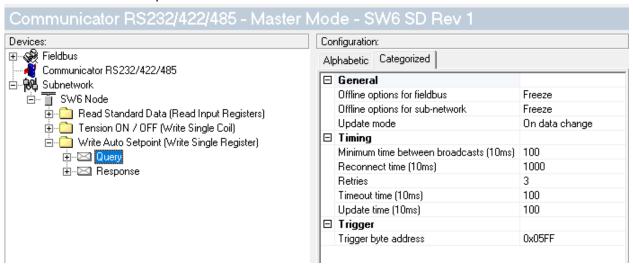

#### • Query:

○ Slave Address: 0x01

Function: 0x06

Register Address: 0x0051

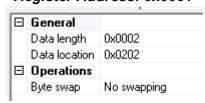

- 3. Transaction: Write Auto Setpoint (Write Single Register) continued...
  - o Register Value

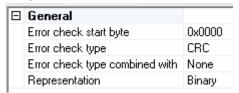

- o Checksum:
- Response:

○ Slave Address: 0x01

• Function: 0x06

o Register Address: 0x0051

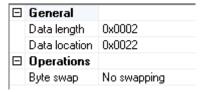

Register Value

Checksum: N/A Default

#### **Write Auto Setpoint Transaction Summary:**

This transaction sets the gateway to reserve 2Bytes in the 'Out Area' of memory at the location of 0x202, which will be used to receive a value for the Auto Setpoint Command. When data changes in this area of memory a Modbus command will be sent to the SW6 to modify the Auto Setpoint Register with the value that resides in 'Out Area' memory at location 0x202.

$$0 = 0.00\%$$

10000 = 100.00%

Example: A value of 5000 represents an Auto Setpoint of 50.00% the full range tension. Example: A value of 0x0DAC represents an Auto Setpoint of 35.00% the full range tension.

When sending the write address command the response from the SW6 Modbus subnet is stored in the 'In Area' Data at the 0x0022 location. Reading this data can be used to verify if the command was accepted and acknowledged.

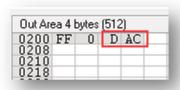

| In Area | 36 b | ytes | (512 | )        |   |    |   |         |
|---------|------|------|------|----------|---|----|---|---------|
| 0000    | 9    | 4    | 0    | 0        | 8 | FC | 0 | 0<br>EC |
| 0010    | ŏ    | 8    | ŏ    | ŏ        | ő | 6  | ŏ | ž       |
| 0018    | FF   | 0    | D    | 26<br>AC | U | 0  | U | В       |

#### 4. Gateway Configuration continued...

#### 3. Configuring the IP address of the Gateway

The default IP is set to 192.168.1.100.

IP and DNS settings can be configured manually or dynamically using DHCP. To configure the gateway it is recommended to use the HMS Ipconfig tool.

- 1. Download HMS IPconfig from www.anybus.com/support.
- 2. Unpack the contents of the zip archive and run the installer program.
  When HMS IPconfig is started it will automatically scan for compatible and active HMS devices.
  To change the IP configuration for a device, click on the device in the list and edit the device configuration values. If more help is needed on this topic refer to the HMS Ipconfig User manual.

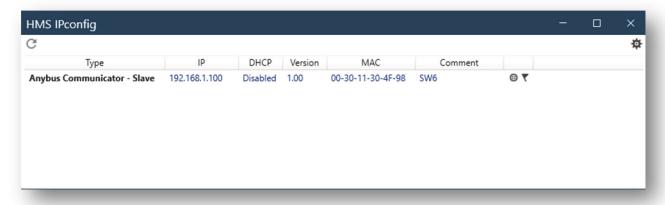

#### 5 Testing out the Interface.

With the SteadyWeb™ 6 and the Gateway powered and connected check to be sure that the subnet status light displays solid green to indicate there are no troubles with the Subnet interface. If the subnet status light is red:

- Check the serial cable connections to the SW6
- Be sure a valid configuration is loaded to the gateway
- Be sure that the MODBUS® configurations are set correctly in the SW6 If the subnet Status is Green proceed to the EtherNet/IP™ Interface and attempt to communicate with the gateway.

In this example we have utilized an Allen-Bradley® Micro850® series PLC with a PV800 Graphics terminal to demonstrate the operation of displaying and setting tension. Reading Data

With a valid ethernet connection from the controller to the gateway established data can be read from the gateway at the pre-configured locations. A MSG\_CIPGENERIC instruction block is configured to read the data in the 'In Area' of the gateway cyclically at a period of 500ms set in the CtrlCfg.TriggerType variable. The Class and Instance as well as other critical configurations parameters are found below. Keep in mind the IP Address much match your target gateway.

#### 5. Testing out the Interface continued...

#### 1. Reading Data

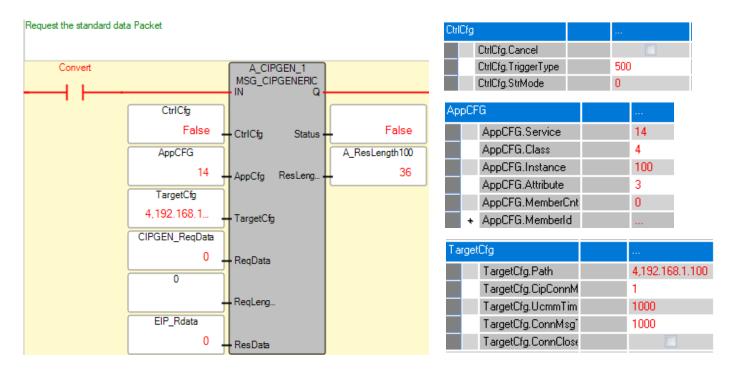

Successfully Generic Messaging should produce a resulting 36 Byte result which is stored to memory in the PLC. Below is a few critical locations for this example. Keep in mind if the gateway configuration is altered the data format may be different.

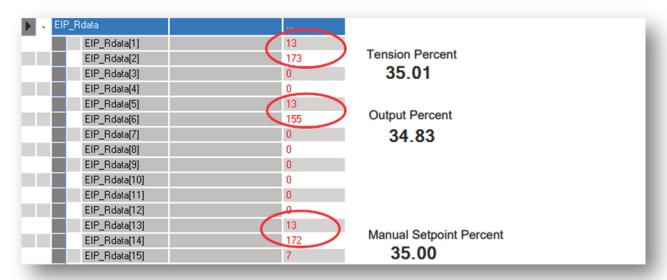

#### 2. Writing Data

To write basic commands and data to the SW6 via the gatewate the MSG\_CIPGENERIC instruction block is configured to write data to the 'Out Area' of the gateway. A command to set the SW6 Tension ON/OFF is presented below as an example.

#### 5. Testing out the Interface continued...

#### 2. Writing Data continued...

As described above we have configured the gateway to send a write Coil command to transition the tension ON when we write 0xFF00 to the location 0x200 in the 'out Area' of the gateway.

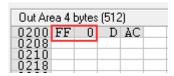

Below are the configurations of the MSG\_CIPGENERIC instruction. We are also utilizing a COP instruction block to modify a portion of the memory we wish to modify. The Class and Instance as well as other critical configurations parameters are found below. Keep in mind the IP Address much match your target gateway. Similar COP instructions can be utilized to copy in Setpoint Data to the memory and then sent with a MSG\_CIPGENERIC instruction.

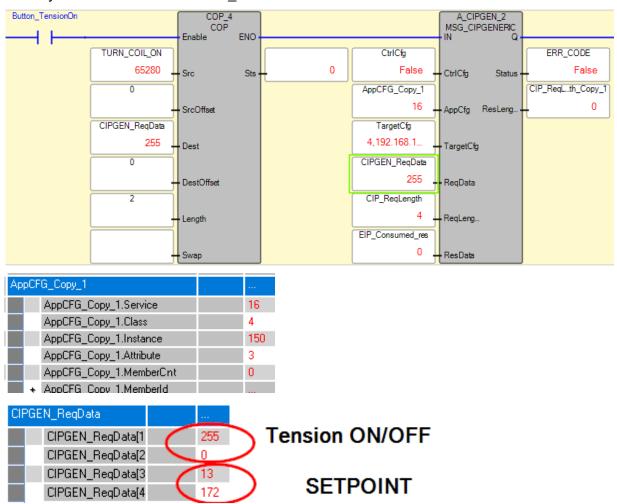

#### 5. Testing out the Interface continued...

#### 2. Writing Data continued...

Below is the GUI for the basic example shown next to the SW6 which is responding to commands and sending back live tension data to the gateway and ultimately the PLC. This is a simple example intended to demonstrate the architecture and some basic configuration parameters for an EIP connected communications infrastructure.

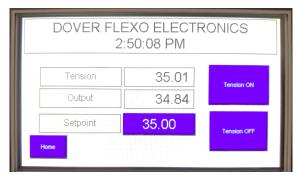

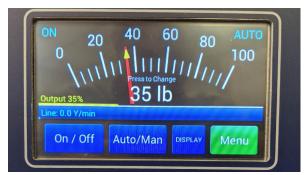

**Implementation and Flexibility:** The basic example provided provides the guidelines and roadmap for an EIP connected interface to the SW6. If more commands are needed or required by the system designer they can be added to the configuration on the gateway. In theory, any SW6 supported MODBUS® command could be implemented to satisfy the designers needs.

**Limitations:** The EIP interface via the gateway is ultimately limited in operation by primary 2 factors:

- The SW6 Modbus® Interface Only command which are supported by the Serial MODBUS® interface will be able to accessed through the gateway, thus the Option Insert Manual for the RS232 / RS485 SERIAL INTERFACE SW6 serves as a great guild for remote command capability.
- Gateway Data Size Input Output Restrictions Input data and output data are each limited to 512 Bytes. This serves as ample space but should be considered when determining the operational configuration for the gateway, especially if more than one Node is present on the subnetwork.

#### Practical Use for SteadyWeb™ 6 EIP Interface:

- Recipe control at the PLC level
- System Monitoring of Actual Tension for Inspection or Quality Assurance
- Improved Plant Connectivity

#### **APPENDIX:**

#### **LED Indicators**

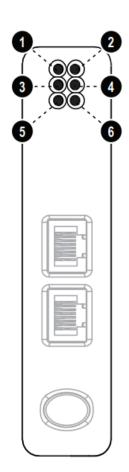

| LED                | Indication                                                      | Description                                                                                                    |
|--------------------|-----------------------------------------------------------------|----------------------------------------------------------------------------------------------------|
| 1 (Module Status)  | Off<br>Green<br>Flashing Green                                  | No power<br>Controlled by a scanner in run state<br>Not configured, or scanner in idle state                                            |
|                    | Flashing Red<br>Red<br>Flashing Green/Red                       | Minor fault (recoverable)<br>Major fault (unrecoverable)<br>Self-test in progress                                                       |
| 2 (Network Status) | Off<br>Green<br>Flashing Green                                  | No IP address, or no power Online, one or more EtherNet/IP connections established Online, no connections established                   |
|                    | Red<br>Flashing Red<br>Flashing Green/Red                       | Duplicate IP address detected. Fatal error. One or more connections timed out Self-test in progress                                     |
| 3 (Link)           | Off<br>Green                                                    | No link<br>Connected to an Ethernet network                                                                                             |
| 4 (Activity)       | Off<br>Flashing Green                                           | No Ethernet activity<br>Activity, receiving/transmitting Ethernet<br>packets                                                            |
| 5 (Subnet Status)  | Flashing green<br>Green<br>Red                                  | Running, but one or more transaction errors<br>Running<br>Transaction error/timeout or subnet stopped                                   |
| 6 (Device Status)  | Off Alternating red/green Green Flashing green Red Flashing red | Power off Invalid or missing configuration Initializing Running Bootloader mode Note the flash sequence pattern and contact HMS support |

#### References:

TECHNICAL REFERENCE MANUAL Digital Tension Controller STEADYWEB™ 6

https://dfe.com/products/tension-controllers/steadyweb-6-tension-controller/

OPTION INSERT RS232 / RS485 SERIAL INTERFACE STEADYWEB™ 6

https://dfe.com/products/tension-controllers/steadyweb-6-tension-controller/

User Manual Anybus® Communicator™ for EtherNet/IP™ / Modbus®-TCP (2-port version)

https://www.anybus.com/docs/librariesprovider7/default-document-library/manuals-design-guides/hms-hmsi-27-316.pdf?sfvrsn=2319aed6 8

User manual HMS IPconfig

https://www.anybus.com/docs/librariesprovider7/default-document-library/manuals-design-guides/hms-scm-1202-141.pdf?sfvrsn=ba254fd7 6

Micro800 Programmable Controllers: Getting Started with CIP Client Messaging

https://literature.rockwellautomation.com/idc/groups/literature/documents/qs/2080-qs002 -en-e.pdf

## **NOTES**

# DF DOVER FLEXO ELECTRONICS, INC.

307 PICKERING ROAD ROCHESTER, NEW HAMPSHIRE 03867-4630 U.S.A TEL: 603-332-6150 FAX: 603-332-3758

**CANADA** 

**MEXICO** 

**UNITED KINGDOM** 

**INDIA** 

**CHINA** 

**TAIWAN** 

**KOREA** 

**AUSTRALIA** 

**SOUTH AFRICA**